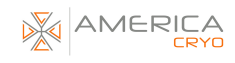

### **ICECOMPRESSION**

User guide for equine cold compression device

### **America Cryo**

La Quinta, CA 310.620.7921 contact@americacryo.com

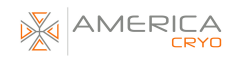

### Table of contents

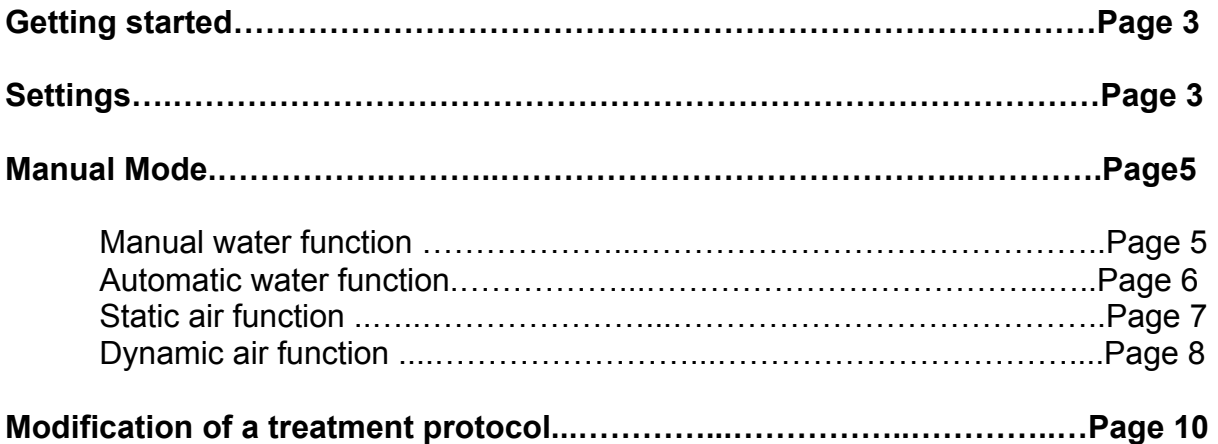

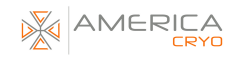

# GETTING STARTED

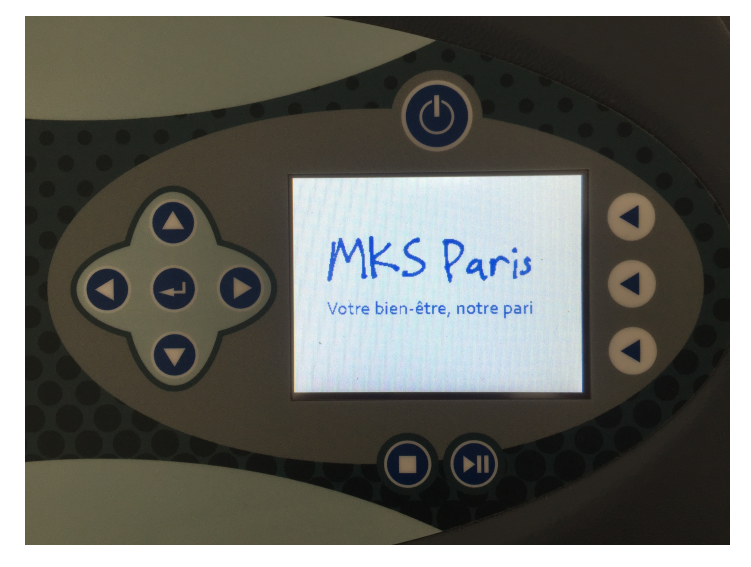

- Press "Start" to start the machine.
- All our models have a color touch screen with a dual navigation function using the arrows (up, down, right and left) and the central button, the enter key.

# **SETTINGS**

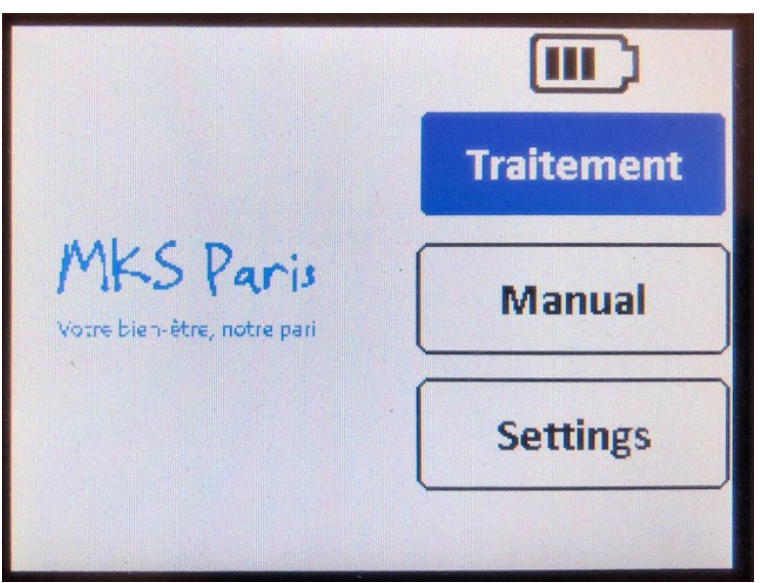

- Click on "Settings" to access the settings details.

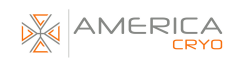

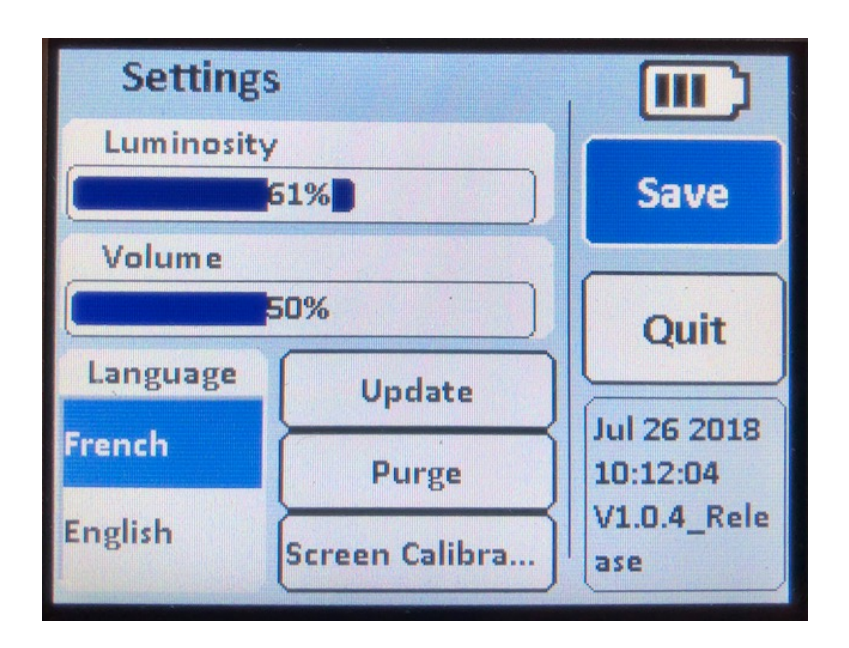

#### **Brightness:**

Click on the left or right black button to increase or reduce the brightness.

#### **Volume:**

Click on the left or right black button to increase or reduce the volume.

#### **Language:**

Choose the language by clicking on "French" or "English".

#### **Update:**

Factory setting.

#### **Screen calibration:**

Factory setting.

#### **Purge:**

Used to empty the water of the brace and return it to the tank.

#### **Save:**

Click on "Save" to save the changes.

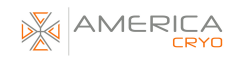

# MANUAL MODE

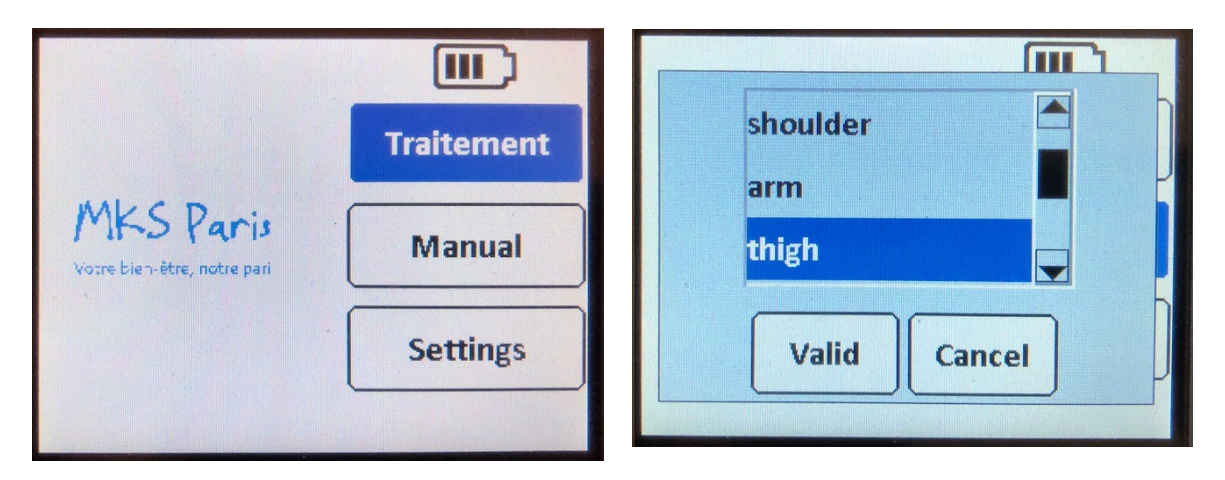

To access the different machine functions, click on "Manual" and select a brace other than "face". Unlike the "face" brace, the other braces are equipped with a water circuit and an air circuit.

Finally, click on the "Validate" button.

### **Manual water Function:**

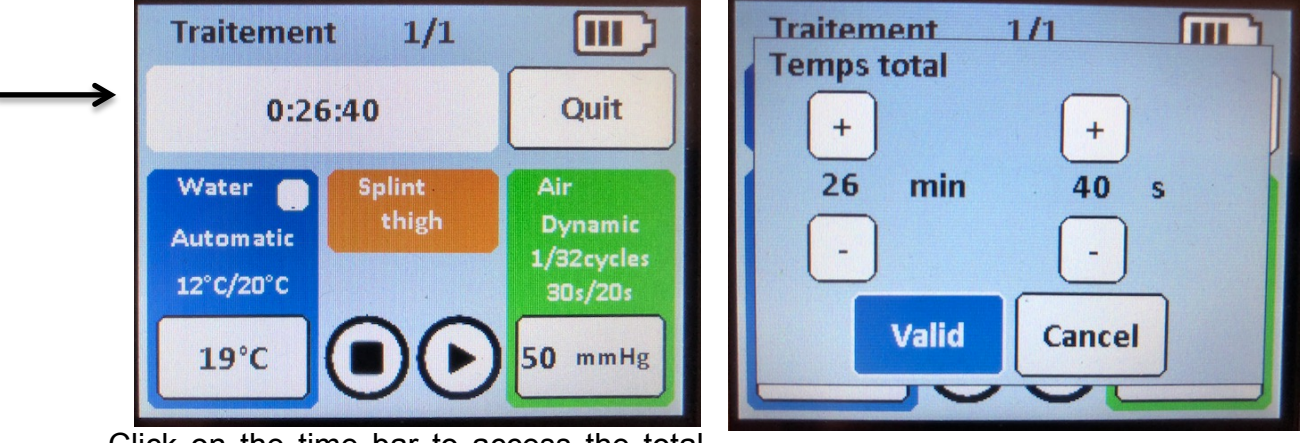

Click on the time bar to access the total time and set the duration of the treatment by clicking on + or - Click on "Validate".

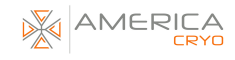

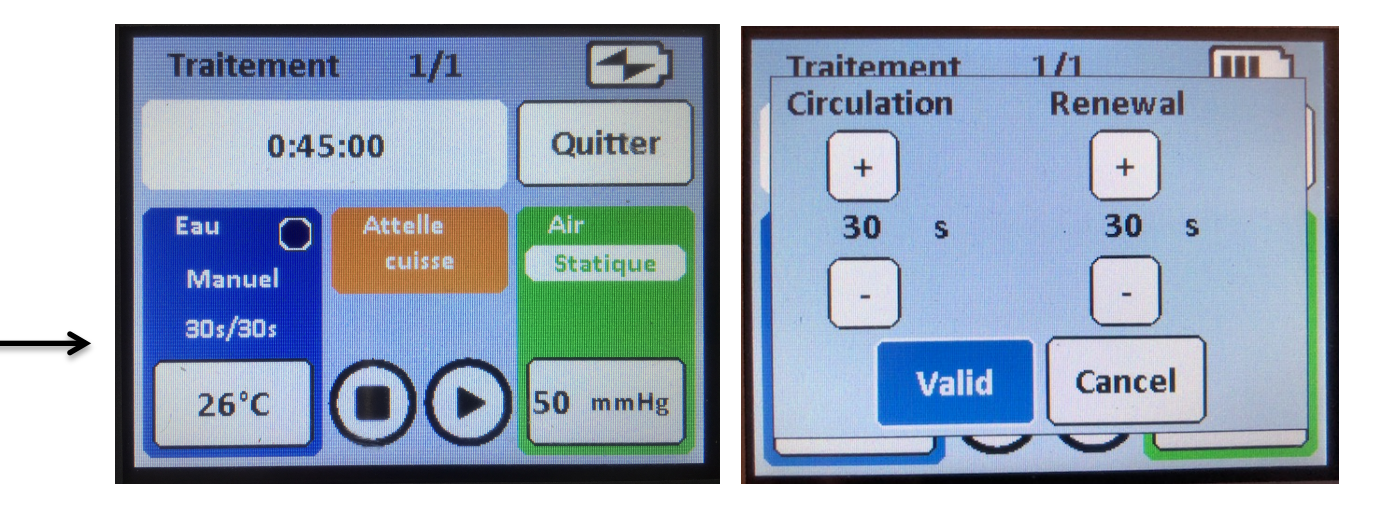

While in manual mode, select the duration of the water renewal in the brace.

By default, the circulation time is 30 seconds over a 30-second cycle, but it is possible to modify this duration by clicking on + or -.

There are 5 seconds intervals. For example, if the treatment's duration is 20 seconds, then the water will be renewed for 20 seconds every 30 seconds. Finally, click on "Validate".

#### **Traitement**  $1/1$ lπ Ш **Traitement**  $1/1$ **Manual Ouit**  $0:30:00$ **Automatic Water Splint** Air thigh **Dynamic Automatic** 1/30cycles 12°C/20°C  $30s/30s$ Valid Cancel  $19^{\circ}$ C  $50$  mmHg

**Automatic water function:**

While in automatic mode, set the target temperature by clicking under "Automatic", then validate the desired temperature. The automatic temperature control allows for respect of the tissue physiology. The water tray with ice cubes provides an average temperature of 3 to 5 degrees. The 10-degree temperature represents the target temperature, while the 24-degree temperature represents the water tray temperature. As for the 24-degree temperature in the white square, it represents the water temperature inside the brace.

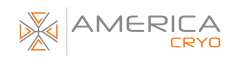

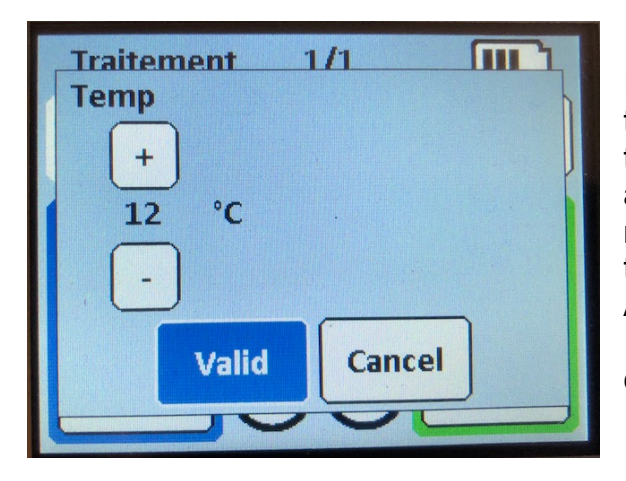

It is possible to set a temperature higher than the delivered water tray temperature to avoid an intense feeling of cold. It is advised to set a target temperature ranging between 8 and 10 degrees to feel therapeutic benefits.

A temperature ranging between 12 and 15 degrees provides only non-therapeutic comfort.

### **Static Air Function:**

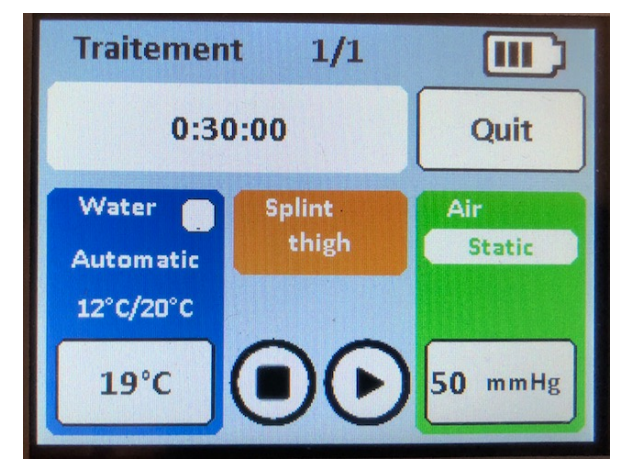

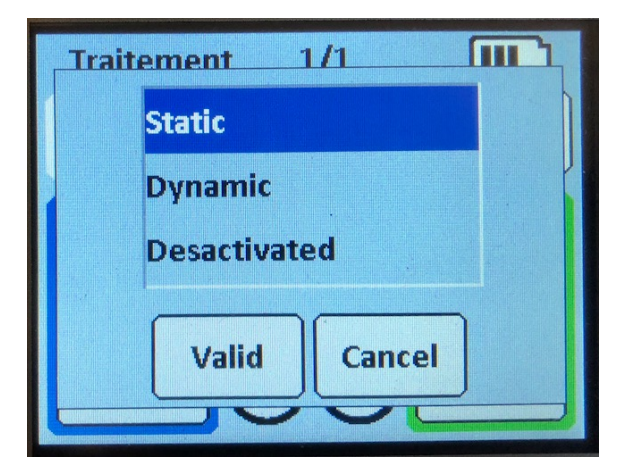

Click on "Static Air" to select the air mode. Click on "Validate". Performing the care treatment while on "Static Air" mode allows to maintain a constant pressure throughout the treatment. The air pressure will be kept the same.

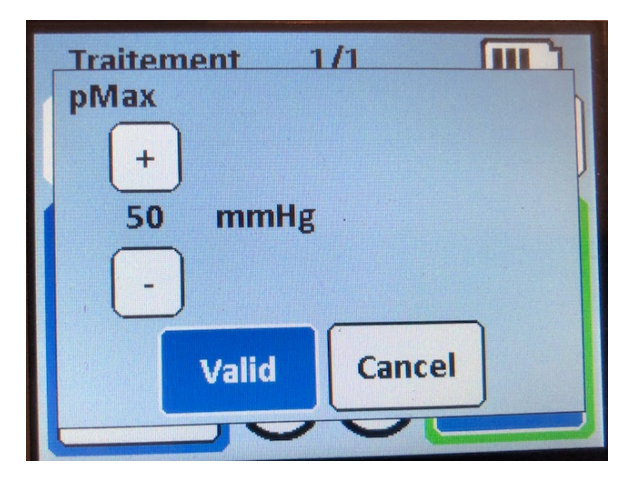

It is possible to modify the maximum pressure setting by clicking on + or - Click on "Validate".

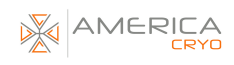

### **Dynamic Air Function:**

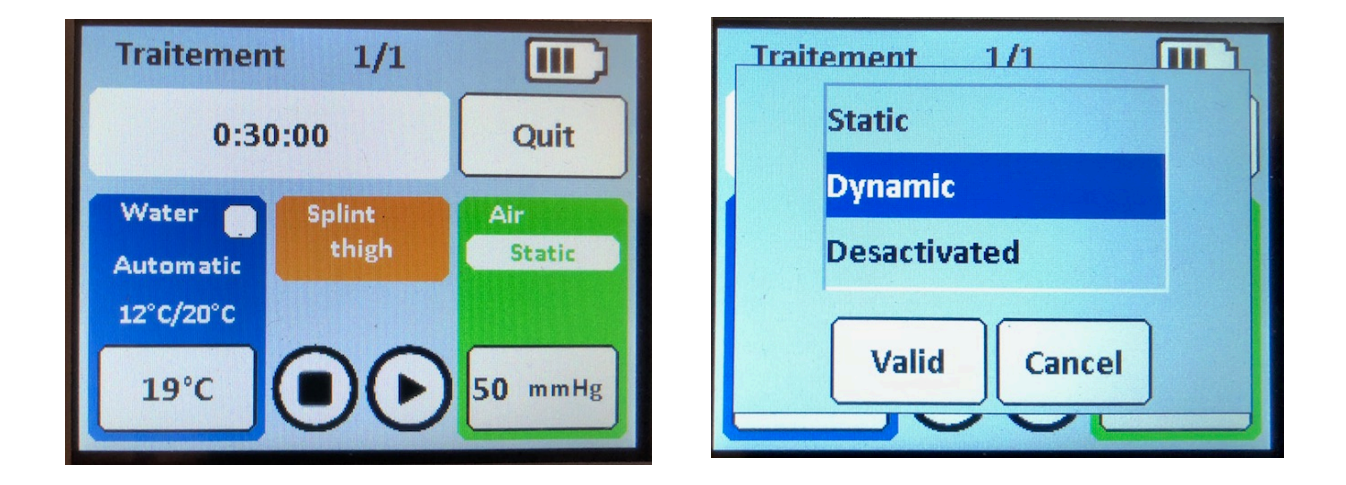

To change the Air Mode and perform the care in "Dynamic Air" mode, click on the green menu "Air" and select the "Dynamic" mode. Click on "Validate".

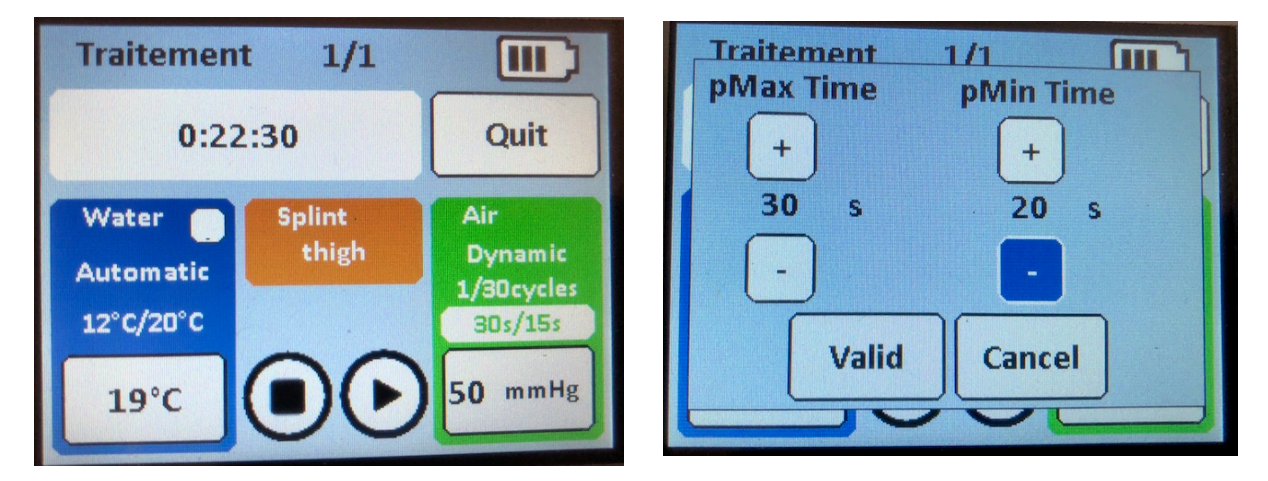

Performing a "Dynamic Air" treatment allows to create a high-low alternating pressure. The desired effect here is to reproduce a pumping effect of the edema. It is also possible to adjust the maximum and minimum holding-pressure times. It can be adjusted for the patient, and set to be higher or lower at different times during the treatment.

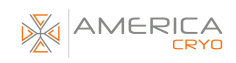

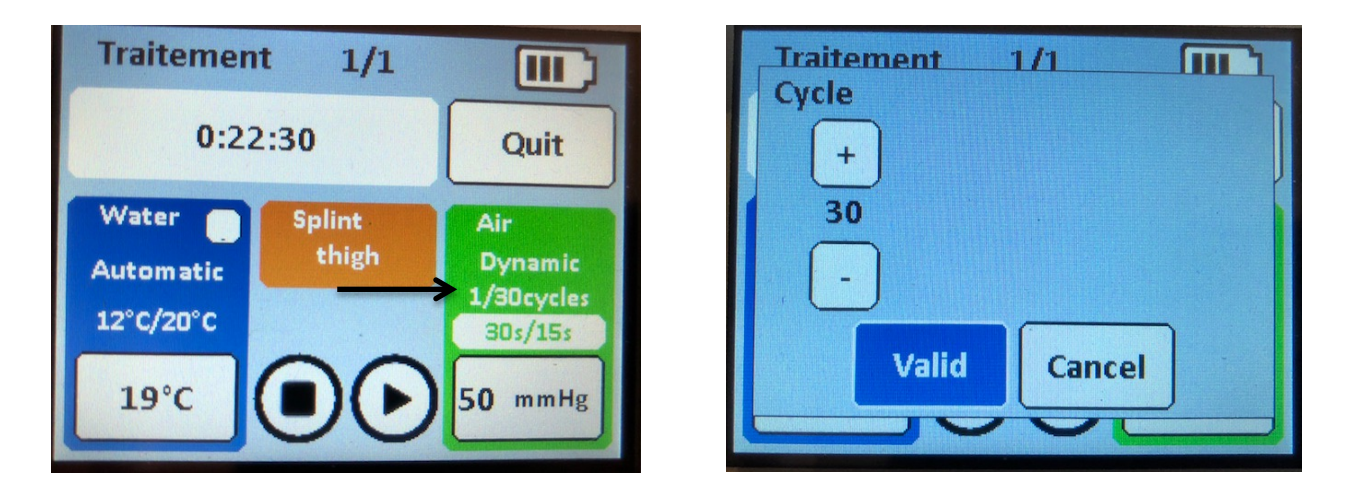

Before the care, you can choose to schedule a cycle during the treatment. To do so, click on "Cycle", then click on  $+$  or  $-$  to adjust the number of "cycles". Click on "Validate".

To choose the treatment's working and resting periods, click on the time clock below.

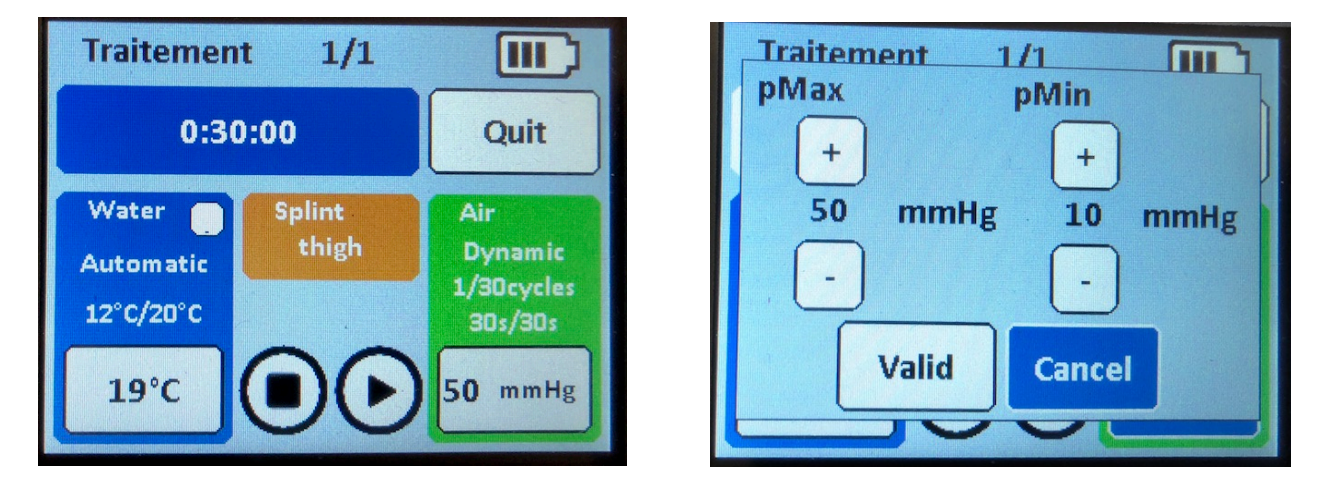

Then determine the desired pressure. Click on the white rectangle displaying the pressure (mmHg), and the two pressures will then be displayed. It is possible to set the maximum and minimum pressure of the treatment by clicking on + or -. Click on "Validate".

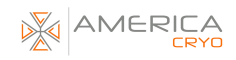

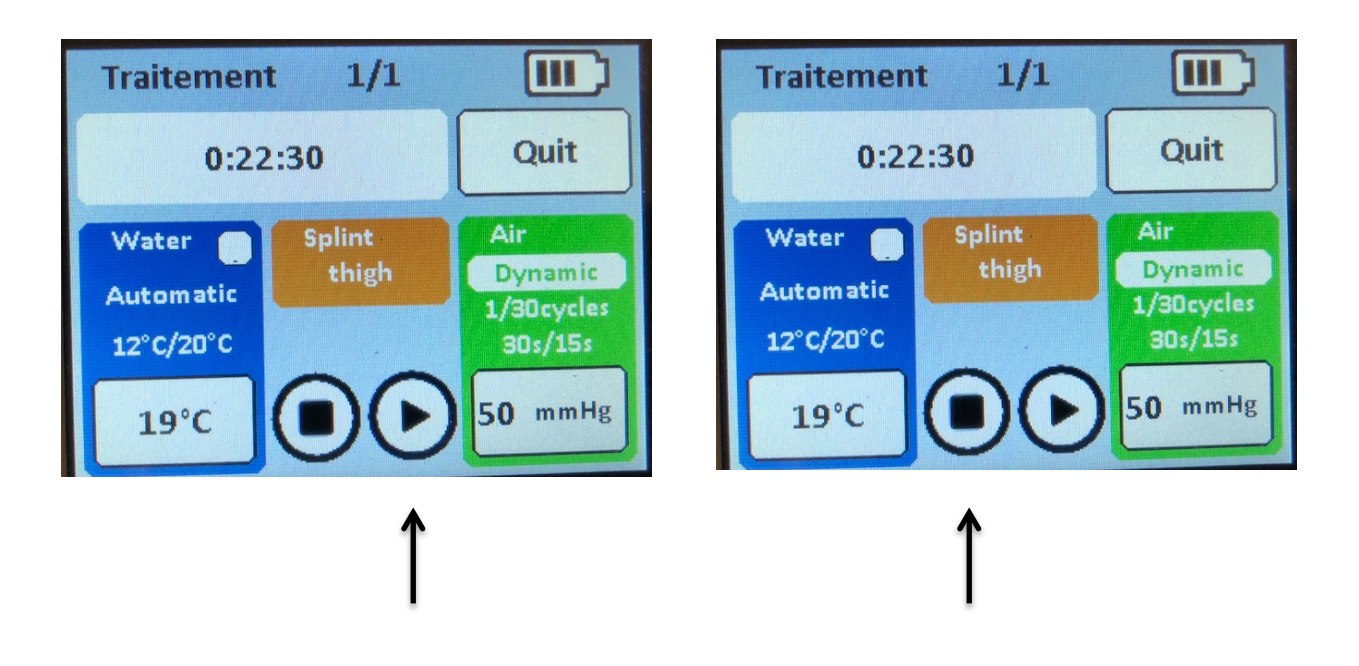

Click on "Start" to begin the treatment. The program will stop automatically.

It is possible to stop the treatment by pressing "Stop".

At the end of the treatment, a purge of the brace is recommended to avoid stagnation of water in the brace.

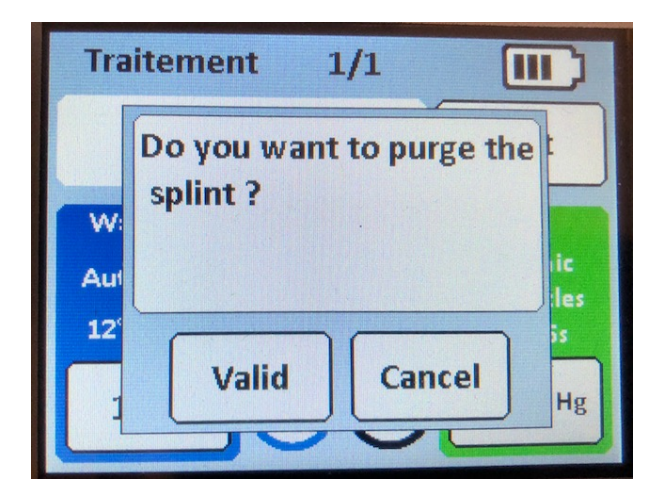

# MODIFICATION OF A TREATMENT PROTOCOL

The machine offers the possibility to modify a treatment protocol and saving it as a specific treatment, so that it can be reused.

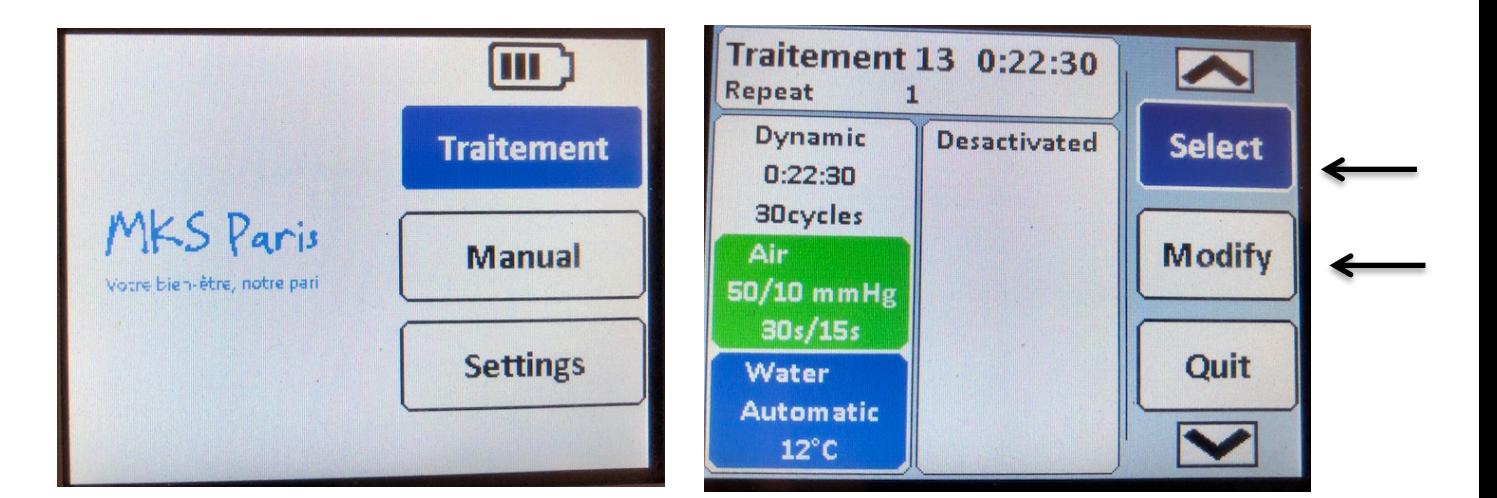

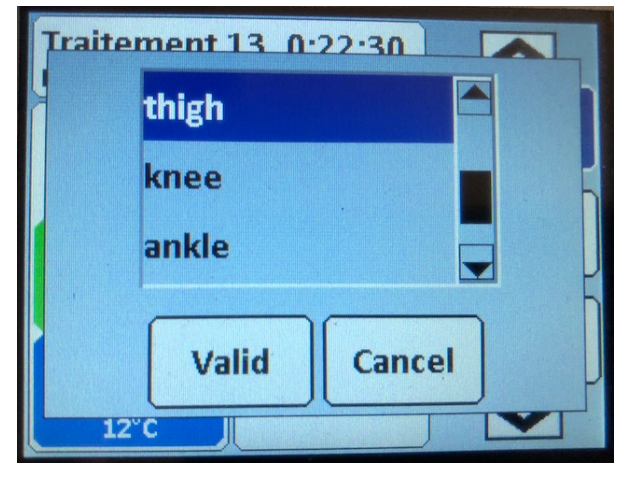

To do so, click on "Treatment", then click on "Select" to choose a brace.

Click on "Validate".

Next, click on "Set" to access the setting data.

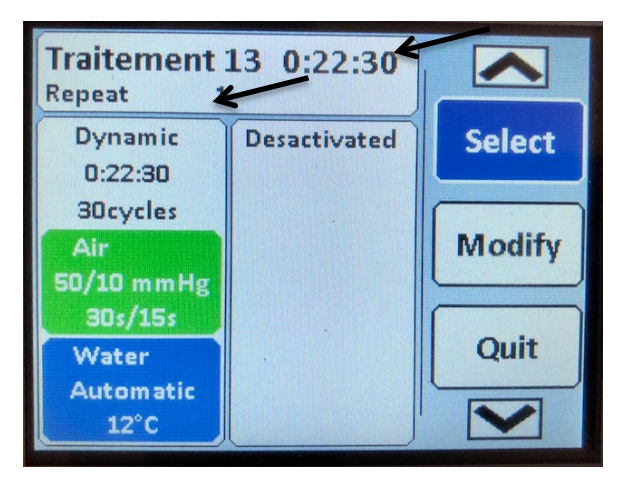

Click on the time of the working cycle. Set the cycle time, for example for a 30-minute period. Click on "Validate".

Click on the number of repetitions "1", and select the desired number of repetitions. Click on "Validate".

When you click on the number of repetitions, a resting time can be set between two cycles, then validate it.

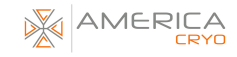

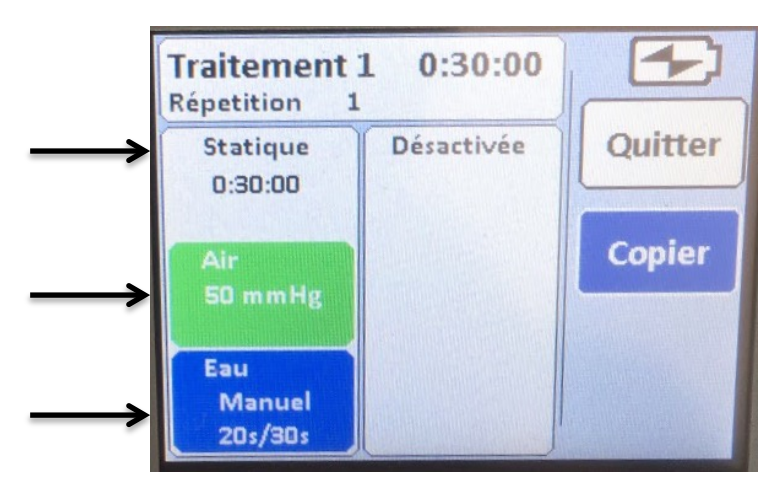

To modify the water change setting for the brace, click on "Manual" to switch to Automatic Mode.

(Refer to the above section).

Set the target temperature for the Automatic Mode.

For the Air, click on "Static" to choose the "Static Air" or "Dynamic Air" function. Click on "Validate". It is possible to set the pressure value for the "Static Air" function, as well as the values for the

lower and higher-pressure settings for the "Dynamic Air" function. When you click on the pressure, you can adjust the maximum and minimum pressure value. It is also possible to set the number of cycles as well as the min/max time. (Refer to the above section).

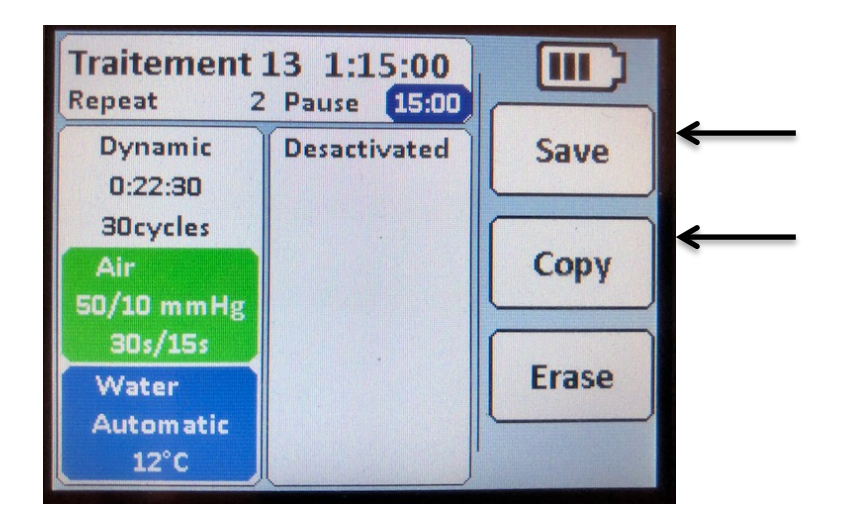

Finally, click on "Copy", then "Save".

10 programs are pre-loaded and the protocols are stored in memory afterwards, and it's also possible to store 10 more protocols in memory.